## How to: Flip the image on DCS-5000L?

Note: Before you follow the guide, go to the link below to download the setup wizard https://drive.google.com/file/d/0Byuw6PgvnIBRY0xTYUhnVDdjRnM/view?usp=sharing

**Step 1:** Power on your camera and ensure it is connect wire or wirelessly to the router.

Step 2: Open up the setup wizard that you have download

Step 3: Click on Start

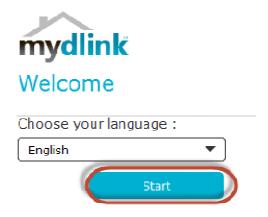

Step 4: Put a tick in the box beside 'I accept these terms and conditions.' Click on I Agree.

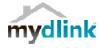

## Terms and Conditions

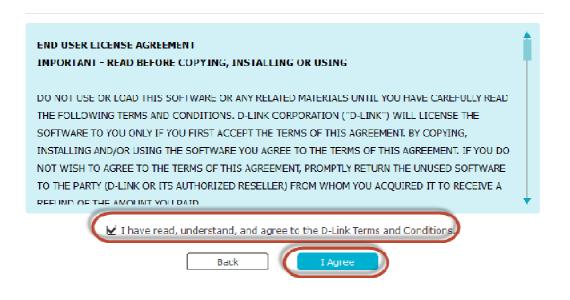

Step 5: Select DCS-5000L and click on Next

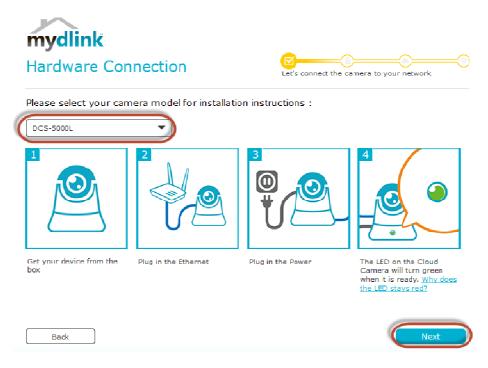

Step 6: Copy down the IP address of the DCS-5000L show in the list.

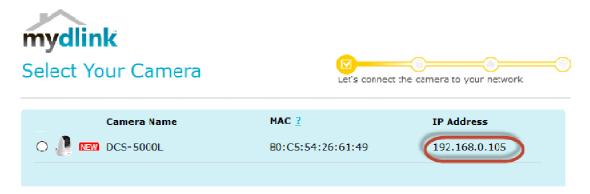

**Step 7:** Open Internet Explorer and enter the IP address of the camera that you had copy down on the URL bar.

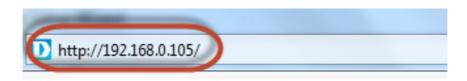

**Step 8:** Enter the camera **user name** and **password** that had set during setting up of the camera. Click on **OK**.

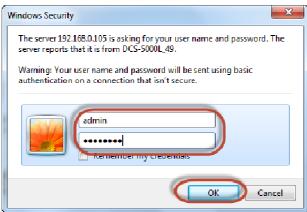

## Step 9:

- a) Click on Setup.
- b) Click on Image Setup on left hand side.
- c) Put a Tick in the box beside Flip Image
- d) Click on Save Settings.

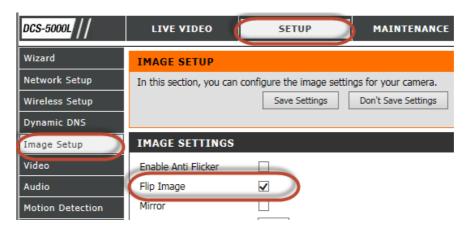

--- END ---